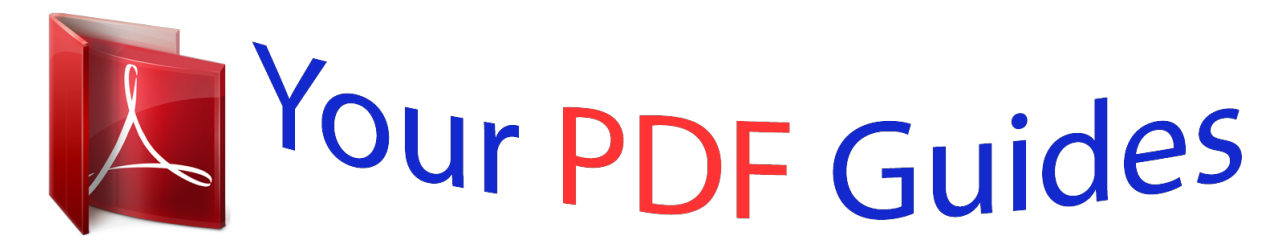

You can read the recommendations in the user guide, the technical guide or the installation guide for SONY ERICSSON XPERIA X2. You'll find the answers to all your questions on the SONY ERICSSON XPERIA X2 in the user manual (information, specifications, safety advice, size, accessories, etc.). Detailed instructions for use are in the User's Guide.

> **User manual SONY ERICSSON XPERIA X2 User guide SONY ERICSSON XPERIA X2 Operating instructions SONY ERICSSON XPERIA X2 Instructions for use SONY ERICSSON XPERIA X2 Instruction manual SONY ERICSSON XPERIA X2**

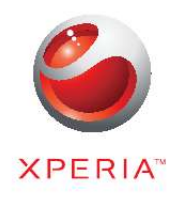

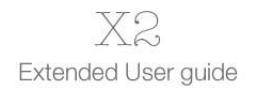

Sony Ericsson

## *Manual abstract:*

*Use of such programming or services may require separate registration with the third party provider and may be subject to additional terms of use. For applications accessed on or through a third-party Web site, please review such Web sites' terms of use and applicable privacy policy in advance. Sony Ericsson does not warrant or guarantee the availability or performance of any third-party Web sites or offered services. Some of the services and features described in this User guide are not supported by all networks and/or service providers in all areas. Without limitation, this applies to the GSM International Emergency Number 112. Please contact your network operator or service provider to determine availability of any specific service or feature and whether additional access or usage fees apply. User guide in the phone An extended User guide and a help function are available in your phone. To access the User guide in the phone Tap > Help > Sony Ericsson Help. · Additional help · To use the help function in the phone Tap > Help. To use Getting started Tap > Getting started.*

*· Assembly Before you start using the phone, you have to insert the SIM card and the battery. To insert the SIM card 1 2 3 Unlock the battery cover. Remove the battery cover. Slide the SIM card into its holder with the gold-colored contacts facing down. 5 This is an Internet version of this publication. © Print only for private use. To insert the battery 1 2 3 Unlock the battery cover. Remove the battery cover. Insert the battery with the Sony Ericsson hologram side up and the connectors facing each other. To insert a memory card 1 2 Remove the battery cover.*

*Insert the memory card with the gold-colored contacts facing down. To remove a memory card 1 2 Remove the battery cover. Press the edge of the memory card to release and remove it. Turnin an icon in the status bar to get more information or to start an application. The following status icons may appear on your status bar: GPRS available HSDPA available EDGE available Wi-FiTM function enabled Scanning for available Wi-FiTM network connections Wi-FiTM network connected 10 This is an Internet version of this publication. © Print only for private use. 3G/UMTS available GPRS in use HSDPA in use 3G/UMTS in use EDGE in use Connection is active Connection is not active Missed call New incoming text message New incoming multimedia message Multiple notifications. Tap to view all Synchronization ongoing Signal strength No signal Phone radio turned off Voice call in progress Call on hold Sound on Sound off Battery charging Battery full BluetoothTM function on BluetoothTM headset connected Roaming Screen lock To lock the screen Press and hold . To unlock the screen Drag to the left or right. To turn the automatic screen lock on or off Tap > Settings > Auto Lock.*

*Mark or unmark the Enable Auto Lock checkbox. If you want to change the delay time for the automatic screen lock, tap Backlight and Power Management and select the desired settings on the Advanced tab Tap OK. To use a screen lock code Select > Settings > Lock. Checkmark the Prompt if phone unused for box, select a time interval, and enter a code for unlocking the screen. Tap OK, then confirm by selecting Yes. · · 1 2 3 4 1 2 3 Navigating You can use the following means to navigate around the screen: · · The stylus, or your finger, on the touch screen The navigation key 11 This is an Internet version of this publication. © Print only for private use. Using the touch screen · · · · · To highlight or open an item, tap the item. To copy, rename or send a file, touch and hold down the file or folder. Select the preferred action from the options dialog.*

*To scroll up or down, flick your finger or stylus up or down on the screen. On some pages you can also flick to the sides. To stop the screen from scrolling, tap the screen. To pan a page, drag your finger or stylus on the screen. Using the arrow keys To use the arrow keys · Press the arrow keys left, right, up or down to move around the screen.*

*Press select an item. to Using the optical joystick You can move the highlighted marker in any direction by letting your finger glide over the navigation key. In Microsoft® Internet Explorer®, Messaging and Contacts, you can use the optical joystick to scroll instead. 1 2 To enable the optical joystick Tap > Settings > System > Optical Joystick. Mark or unmark the Enable Optical Joystick checkbox.*

*12 This is an Internet version of this publication. © Print only for private use. 1 2 To enable the scroll function Tap > Settings > System > Optical Joystick. Mark or unmark the Enable scroll function for Messaging and Contacts checkbox. You can enable this option only if the Enable Optical Joystick checkbox is marked. Personalizing the start menu You can customize what to display on the start menu. Some of the customized changes may also be applicable to the MS Today panel. To use a custom background image Tap > Settings > Home. Tap the Appearance tab and mark the Use this picture as the background check box. Tap Browse to view a list of your picture files.*

*Tap the file name of the picture you want to use. Tap OK. For best viewing it is recommended that the image is saved in 480x800 pixel resolution for WVGA (Wide Video Graphics Array) and 800x480 pixel resolution for landscape display mode. 1 2 3 4 5 Display settings 1 2 To increase or decrease the size of text on the screen Tap > Settings > System > Screen > the Text Size tab. Move the slider to increase or decrease the text size. To decrease the screen brightness Tap > Settings > System > Backlight and Power Management > the Backlight tab. Unmark the Auto adjust backlight checkbox, if marked. Drag the slider to decrease the brightness. 1 2 3 Regional settings The style in which numbers, currency, dates, and times are displayed is specified in regional settings. To change regional settings Tap > Settings > System > Regional Settings.*

*On the Region tab, select your region from the list. To customize settings further, tap the appropriate tabs and select the desired options. Changing region does not change the Operating System language of your phone. The region you select determines which options will be available on the other tabs. 1 2 3 Time and date 1 2 To set the time and date Tap > Settings > Clock & Alarms.*

*Tap the Time tab. To set the time and date for a different location Tap > Settings > Clock & Alarms. Tap the Time tab. Select the correct time zone and change the time or date. 13 This is an Internet version of this publication.*

*© Print only for private use. 1 2 3 Alarms and notifications To set an alarm Tap > Settings > Clock & Alarms > the Alarms tab.*

[You're reading an excerpt. Click here to read official SONY](http://yourpdfguides.com/dref/2738568)

[ERICSSON XPERIA X2 user guide](http://yourpdfguides.com/dref/2738568)

<http://yourpdfguides.com/dref/2738568>

 *Tap Description and enter a name for the alarm. Tap the day of the week for the alarm. You can select multiple days by tapping each desired day. Tap the time and set the time for the alarm. To choose a sound, tap the list next to the Play button and select a sound. Tap OK to confirm. The alarm will not sound if the phone is turned off. 1 2 3 4 5 1 2 3 To choose how to be notified about events or actions Tap > Settings > Sounds & Notifications.*

*Tap the Notifications tab. Tap an event name and choose how you want to be notified by marking the appropriate checkboxes. You can choose from several options, such as a special sound, a message, or a flashing light. Ringer settings 1 2 To change the ring type and ring tone for incoming calls Tap > Settings > Sounds & Notifications > the Incoming call tab. Tap Ring type > Ring tone. Communication Manager Wi-FiTM and BluetoothTM technology, as well as data connections are battery consuming. It is recommended to turn off such connections if you do not need them and want to save battery power. To turn off connections Tap > Settings > Communication Manager. Turn off the connections you do not need. 1 2 Power saving You can improve battery time by closing applications running in the background and by disabling some connections.*

*You can further reduce power usage by using automatic turn off functions for the screen (Auto Lock), or decrease the screen brightness. Animated pictures and some older types of SIM cards are also power consuming. Owner information 1 2 To enter owner information Tap > Settings > Personal > Owner Information. On the Identification tab, enter your personal information. Phone name The phone name is used to identify your phone in the following situations: · · · Synchronizing with a computer Using BluetoothTM wireless technology Restoring information from a backup If you synchronize multiple phones with the same computer, each phone must have a unique name.*

*14 This is an Internet version of this publication. © Print only for private use. 1 2 3 4 To change the phone name Tap > Settings > System > About. Tap the Device ID tab. Enter a new name.*

*Tap OK. The phone name must begin with a letter, consist of letters from A to Z, numbers from 0 to 9, and cannot contain spaces. Use the underscore character to separate words. Internet and messaging settings You can connect to the Internet using a 2G/3G mobile data connection or Wi-FiTM if you have the correct Internet settings in your phone. You can install Internet and messaging settings in your phone using the Connection Setup application. Internet and messaging settings can also be added or changed manually. To download Internet settings Select > Settings > Connections > Connection Setup. Select OK. To configure Internet settings manually To get the required information for manual configuration of Internet settings, please contact your service provider. 1 2 1 2 3 4 5 6 Tap > Settings > Connections > Connections.*

*Under My ISP, tap Add a new modem connection. Enter a name for the connection, then select Cellular line (GPRS, 3G) in the dropdown box, then tap Next. Enter the Access point name, then tap Next. If required, edit User name, Password, Domain and Advanced settings. Tap Finish. Under My ISP, tap Manage existing connections and select the connection you just created. Networks You can view which mobile phone networks are available and arrange them in the order that you want your phone to access them. For example, if your first preferred network is unavailable, your phone will try to access your second preferred network. When you turn on your phone, it automatically selects your home network if it is within range. If it is not within range, you can use another*

*network that is accepted by your operator. This is called roaming. To make or receive a phone call, your phone must be within the range of a network. 1 2 3 To view available networks Press . Tap Menu > Tools > Options, then find and tap the Network tab. Under Network selection, select Manual.*

*The list of available networks appears. To set preferred networks Press . Tap Menu > Tools > Options and tap the Network tab. Tap Set Networks and follow the instructions on the screen. After arranging the networks in the preferred order, tap OK to return to the Network tab.*

*In the Network selection list, select Automatic. Tap OK. 1 2 3 4 5 6 15 This is an Internet version of this publication. © Print only for private use. Handling content with the File Explorer in the phone You can use File Explorer in your phone to handle content saved in the phone memory or on a memory card. If the memory is full, delete some content to create space. To use the File Explorer in your phone To open File Explorer, tap > File Explorer. The following*

*functions are available in File Explorer: Task Go up one level in File Explorer Open a folder in the current view Create a new folder Open a file Copy, cut or paste a file or folder Send file to another phone or computer via BluetoothTM Rename a file or folder Delete a file or folder Go directly to a folder Action Select Up Tap the folder Select Menu > New Folder Tap the file Tap the file or folder, then select Menu > Edit Tap the file or folder, then select Menu > Beam File...*

*Tap the file or folder, then select Menu > Rename Tap the file or folder, then select Menu > Delete Use the drop-down boxes in the top left and top right of the screen · Searching information You can search for files and other items stored in your phone by file name or by words located in the item. For example, you can search in Search Phone and in online help. To search for a file or an item Tap > Search Phone. In the Search for field, you can: · Enter the file name, word, or other information you want to search for. · In the drop down list, select one item that you have looked for before. In the Type field, select a data type. Tap Search. In the Results list, tap the item you want to open. 1 2 3 4 5 Entering text You can use the hardware keyboard to enter text and characters. Using the hardware keyboard · · · · · · · To type lower-case letters, press the relevant letter keys.*

*To type a single upper-case letter, press and then press the relevant letter key. To use all upper-case letters, press twice. To change back to all lower-case letters, again. press To type accented characters, press the letter key first, and then press until the required character appears. To enter a number or a symbol, press and then press the relevant key.*

*To use all number or symbol keys, press twice and enter the relevant numbers or symbols. To verify entries or exit the program in use, press . Using the onscreen keyboard You can use the on-screen keyboard to enter text. When you start a program or select a field that requires text or number, the keyboard*

*appears.*

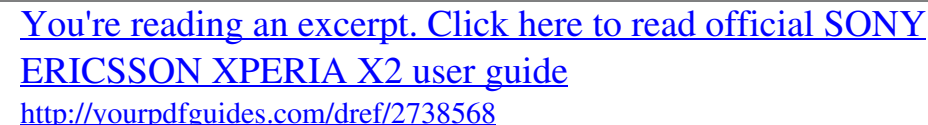

 *The on-screen keyboard uses a built-in dictionary.*

*16 This is an Internet version of this publication. © Print only for private use. · To enter text using the on-screen keyboard In a program, tap the text input icon at the bottom of the screen and the onscreen keyboard appears.. To enter punctuation marks and symbols using the on-screen keyboard In a program, tap at the bottom of the screen. Tap and select a punctuation mark or a symbol. 1 2 Input language Before you start entering letters, you need to select the languages you want to use when writing. You can switch to one of your selected input languages when you enter text by tapping . To select input languages Tap > Settings > Personal > Keyboard > Languages. Mark the language check boxes that you want to add to the list.*

*To change the input language If you are using the slideout keyboard, tap , then tap If you are using the on-screen keyboard, tap . 1 2 · · . 1 2 3 To add words to the keyboard dictionary When you enter text, tap if you are using the on-screen keyboard, or tap if you are using the slideout keyboard. Tap Options > My words > Add. Write a word and tap OK. > Text correction options Text correction helps you enter text faster by suggesting words as you enter letters. You can set different options in the text correction menu, for example, spell correction, next word prediction, auto-append and auto-substitution. To set text correction options Tap > Settings > Personal > Keyboard > Text correction. Select the options you desire. For more information about the different options in the text correction menu, tap > Personal > Keyboard > Text correction > Help.*

*> Settings 1 2 Programs These are some of the programs that you can find in the start menu: Office Mobile Use the complete suite of Microsoft® Office applications for your phone: Microsoft Excel Mobile, Microsoft OneNote Mobile, Microsoft PowerPoint Mobile and Microsoft Word Mobile. The Today panel. Send and receive voice messages, multimedia messages and text messages. Manage your panels. Take photos and record video clips.*

*Keep track of your appointments and create meeting requests. Keep track of your friends and colleagues. Browse Web and WAP sites as well as download new programs and files from the Internet. Send and receive e-mails. Home Text Panels Camera Calendar Contacts Internet Explorer E-mail 17 This is an Internet version of this publication.*

*© Print only for private use. Phone Help SlideView Media Make and receive calls, switch between calls, and set up conference calling. See Help topics for the current screen or program. Quick access to frequently used phone activities. Manage media files such as music, photos, videos, and games. Sony Ericsson Sync Synchronise your contacts, calendar and more using SonyEricsson.com. YouTube Games ActiveSync Adobe Reader LE Calculator File Explorer Getting started Share and view videos from all over the world. Play any of the pre-installed games. Synchronize information between your phone and a computer or the Microsoft® Exchange Server.*

*View PDF (Portable Document Format) files in your phone. Perform basic calculations such as addition, subtraction, multiplication, and division. Organize and manage files in your phone. Read how to manage basic functions such as making a call and how to set the date and time, a background image, password and ring tone as well as transfer music and set up a Bluetooth headset and e-mail. Download a variety of exciting content to your phone. View your current location, find other locations and calculate routes. Download applications and games to your phone. Connect your phone to the Internet using your phone data connection. This is the mobile version of Windows LiveTM Messenger. Create handwritten or typed notes, drawings, and voice recordings.*

*View, organize and sort pictures, animated GIFs and video files in your phone or on a memory card. Search contacts, data, and other information in your phone. Tailor phone settings to your own liking. Stream live or on-demand video. Keep track of your tasks.*

*Manage running applications. Use this mobile version of Windows LiveTM to find information on the Web. Sign in to your Windows Live account to access your Live Mail messages and send or receive instant messages in Live Messenger. PlayNowTM Google Maps Marketplace Internet Sharing Messenger Notes Pictures & Videos Search Phone Settings Streaming Media Tasks Task Manager Windows Live Some programs described in this User guide are not supported by all networks and/or service providers in all areas. Settings You can set up the phone with general and specific settings, to suit your requirements.*

*18 This is an Internet version of this publication. © Print only for private use. To see all available settings 1 Tap > Settings. 2 Tap and view one of the following settings: · The Personal folder · The System folder · The Connections folder · Bluetooth · Sounds & Notifications · Clock & Alarms · Auto Lock · Lock · Home · Communication Manager · Microsoft My Phone Personal folder overview The following options appear in your Personal folder: Accessibility Enable the Telephone Typewriter (TTY) device to allow text communication on a standard phone call to be transmitted to another phone. Owner Information Enter your personal information. Phone Keyboard Video Call Customize phone settings such as ring tone, set a PIN number for your USIM/SIM card, and more. Set options for the on-screen keyboard and enter your own words in the dictionary. Customize settings for video calling. System folder overview The following options appear in your System folder: About Certificates Phone reset See basic information such as the Windows Mobile® version and the type of processor used in your phone. You can also specify a name for your phone.*

*See information about certificates installed in your phone. Tap this icon only when you need to remove all your data and files from the memory and reset your phone to factory default settings. Backlight and Power saving settings. Power Management Customer Feedback Device Information DRM Encryption Error Reporting Make Windows Mobile® better by participating in the Customer Experience Improvement Program. See information about the firmware version, hardware and identity. Configure the settings for the digital rights protected content. Allow files on your memory card to be encrypted. Encrypted files are readable only in your phone. Enable or disable the phone error reporting function. When this function is enabled and a program error occurs, technical data about the state of the program and your phone is logged in a text file and delivered to Microsoft technical support if you choose to send it.*

*Set the appropriate GPS communication ports, if required. You may need to do this when there are programs in your phone that access GPS data or you have connected a GPS receiver to your phone.*

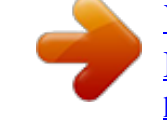

 *See Help for details. Improves the time of your GPS positioning by downloading the latest satellite data from the Internet. Download and install JavaTM applications, such as games and tools, to your phone.*

*External GPS FastGPS Java Managed Programs See the installation history for programs managed in your phone. Memory Check the phone memory allocation status and memory card information. You can also stop currently running programs. 19 This is an Internet version of this publication. © Print only for private use.*

*Microphone AGC Optical Joystick Regional Settings Remove Programs Screen Task Manager Adjust the volume of your voice automatically when you are recording. Enable the optical joystick and scroll function for Messages and Contacts. Set the regional configuration to use, including the format for displaying numbers, currency, date, and time in your phone. Remove programs you installed in your phone. Change the screen orientation, realign the screen, and change the screen text size. Stop running programs and set the tap this button. button to end programs immediately when you TV output Set the signal type and screen fit mode. Connections folder overview Beam Connection Setup Connections Domain Enroll Wi-Fi SMS service Communication Manager Set your phone to receive incoming BluetoothTM beams Configure your phone data connections, such as GPRS, WAP, and MMS, based on the detected or selected network operator Configure your phone data connections so your phone can connect to the Internet or a private local network Enroll in a domain and connect your phone with company resources Set up connections to available wireless networks Select which data connection to use when sending text* messages Enable or disable different communication channels Recommended accessories The following accessories are recommended for your phone: *VH700 BluetoothTM Noise Shield Handsfree EP750 twin charger 4 or 8 GB SD card AN300 in-car charger For more information, go to www.sonyericsson.com/support.*

*20 This is an Internet version of this publication. © Print only for private use. Updating your phone You can update your phone to the most recent software for optimal performance and to get the latest enhancements. Updates can be downloaded using the Update Service application on your computer. You will need to connect your phone to the computer using a supported USB cable. Make sure you back up and save all data contained in your phone before you start updating the phone. 1 2 3 To use the Update Service application Connect your phone to the computer using the USB cable. Computer: Go to www.sonyericsson.com/update from the Web browser of your computer.*

*Follow the instructions to install the latest available Update Service application on your computer. 21 This is an Internet version of this publication. © Print only for private use. SlideView SlideView provides you with quick access to frequently used phone activities. It gives you an overview of missed incoming activities and notifies you of any missed calls, emails, and text messages.*

*SlideView includes access to: · · · · · · · Call History Messages Calendar Media PlayNowTM Sony Ericsson Sync Panels The PlayNowTM application and Sony Ericsson Sync are not supported by all networks and/or service providers in all areas. · To open SlideView Press . To navigate SlideView 2 3 1 4 5 1 2 3 4 5 To open a phone activity, tap the activity. To minimize SlideView and go back to the default panel or to another application, tap the minimize icon in the top right corner. To go to a submenu in an activity, tap an icon to the left.*

*To go back to the previous view, tap the back arrow. To go back to the SlideView main view, tap the back arrow repeatedly, or press . You can also use the navigation key to navigate in SlideView. 1 2 To switch between an application and SlideView From any application, press . Tap in SlideView to go back to the application. If you are not using any application, tapping panel. in SlideView will bring you back to the default 22 This is an Internet version of this publication. © Print only for private use. Panels Panels let you personalize your phone with the content you want most. Your phone comes with a number of panels pre-loaded.*

*You can view your chosen panels in different views, set panels to switch automatically, and also download new panels. Some panels described in this User guide are not supported by all networks and/or service providers in all areas. · To return to the most recently used panel Press or tap > Home. Switching between panels and applications · · · In a panel or an application, double press to go to the Panel manager Favorites view. From Panel manager, press to return to the most recently used panel. In an application you started from the Start menu, press to return to the most recently used panel. Managing panels With Panel manager, you can access panels from different views, schedule panels for auto switching, toggle auto switching on or off, and download new panels. Favorites view All panels view Auto Panel switching Settings To open and close panel views 1 2 Press . Tap a panel. You can double press to enter a panel view directly.*

*Favorites view Your nine favorite panels can be displayed in landscape or portrait view (as below). You can set panels as favorites from the All panels view. 23 This is an Internet version of this publication. © Print only for private use. · To open a panel from the Favorites view Tap the panel you want to open. All panels view In All panels view you can view all the panels including favorites and downloaded panels. You can also read information about some of them. 1 2 To open a panel from All panels view Flick right or left through the panels until the desired panel is highlighted. Tap Activate. To add a panel to your Favorites From the All panels view, select a panel.*

*Tap Favorite. 1 2 Auto panel switching Auto panel switching changes the current panel automatically at a selected time. 24 This is an Internet version of this publication. © Print only for private use. 9:00 1 13:00 2 3 17:00 21:00 1 2 3 Timeline Added panels in timeline Available panel list · To change the time in the timeline In Auto panel switching view, tap or . · To add panels to the timeline Drag the panels you want from the available panel list to the timeline. To remove panels from the timeline Drag the panels you want to remove from the timeline to the available panel list. · Panel manager settings 1 2 3 1 2 3 Auto panel switching on/off - Turn Auto panel switching on or off Release information/Update - Download the latest version of the Panel manager application. If the current Panel manager application is the latest version, the Update is disabled Get more panels - Download new panels for your device MS Today panel The MS Today panel gives you access to all basic phone features such as communication, media and browsing.*

## *You can personalize this panel to suit your individual preferences.*

*To personalize the Home panel Tap > Settings > Home. Adjust the settings according to your preferences. 1 2 25 This is an Internet version of this publication. © Print only for private use. Tilewave panel This panel gives you an overview of features through a 3D interface. You can access the features with a single tap. Time, date, and weather are updated automatically when you select a city and you are connected to the Internet. You can also create and manage RSS feeds. If you start playing music in Slideview, you can you can pause, play, and move between tracks using the Tilewave panel. You can access settings for a Tilewave feature, such as selected cities, by tapping .*

*1 2 3 4 5 8 9 10 6 7 1 2 3 4 5 6 7 8 9 10 City tap to toggle between cities Date tap here to manage calendar appointments Time tap here to manage your alarms Calculator Messages Toggle for switching between RSS feeds and music mode RSS feed and song information tap here to manage Web feeds (in RSS mode), or view track and album information (in music mode) Battery indicator Weather Contacts Pixel City panel You can access a number of features through the Pixel City panel. Various details and visual behaviours are connected to different features. You can discover the whole city by flicking to the sides. 12 1 2 11 10 9 8 3 4 5 6 7 26 This is an Internet version of this publication. © Print only for private use.*

*1 2 3 4 5 6 7 8 9 10 11 12 Messages and e-mails Calendar appointments. When there is a calendar appointment coming up in the day, the train will appear Silent mode. The musicians play music at the bandstand in the park when the phone is not in silent mode. The musicians disappear under the bandstand when silent mode is on Signal level. The number of flags indicates the signal level The BluetoothTM function.*

*The fountain will flow with water when the BluetoothTM function is on. When the BluetoothTM function is off, the fountain is still Battery level. The number of filled car park levels indicates battery level status Sony Ericsson website Google MapsTM Google website Calls. A red airplane will fly in and stop on the runway after you miss a phone call Wi-FiTM on/off. The air control tower will emit signal waves when Wi-FiTM is on Time and date Growing panel The Growing panel notifies you about different activities. The view of the Growing panel changes depending on the time and date. 1 10 2 9 8 3 4 5 7 6 1 2 3 4 5 6 7 8 9 10 Time and date E-mails. An open flower indicates you have unread e-mail messages Messages. An open flower indicates you have unread messages Battery level. The ivy plant indicates the phone battery level Wi-FiTM.*

*The number of daisies indicates the Wi-FiTM signal strength The BluetoothTM function. The mushroom grows when the BluetoothTM function is turned on. When the BluetoothTM function is turned off, the mushroom withers Signal level. When the foxglove is extended with open flowers, the signal strength is high Calendar appointments. A butterfly flies in four hours prior to a calendar appointment. A firefly comes in the night time (18:00 - 06:00), in place of the butterfly Calls. An open flower indicates that you have missed calls Silent mode. Sycamore seeds fall randomly when silent mode is turned off 27 This is an Internet version of this publication. © Print only for private use. SpbTM Mobile Shell panel There are two types of SpbTM Mobile Shell panel: Lifestyle and Professional.*

*The SpbTM Mobile Shell Professional panel is more work-oriented, with your calendar and appointments as the main view. Both the Lifestyle and Professional panels can be customized to your own needs. The panels extend outside the screen so you have more space to add shortcuts and widgets. See www.spbsoftwarehouse.*

*com for more information. SkypeTM panel SkypeTM is communications software used to make calls, send instant messages and more over the Internet. With Skype on your phone, you can call other Skype users for free and send and receive instant messages and files. If you have Skype Credit or a subscription, you can also use Skype to call landlines and mobiles at low rates. You need a registered Skype account and an Internet connection to use Skype.*

*Skype is not a replacement for your ordinary telephone and cannot be used for emergency calling. Downloading new panels To download new panels From the Panel settings view, tap Get more panels. · 28 This is an Internet version of this publication. © Print only for private use. Calling Making and receiving calls You can use your phone to make, receive and keep track of calls and messages. You can also dial directly from Contacts or from the Call History. To make or receive a phone call, your phone must be within range of a network. Making calls Phone screen overview Press to start the dialer. 8 1 1 ghi pqrs abc jkl tuv 2 5 8 0 + def mno wxyz 3 6 4 7 9 2 3 \* # 4 1 2 3 4 5 6 7 8 5 6 7 Voicemail. Tap and hold to access your voicemail Tap and hold to get the + sign, the international call prefix Call key.*

*After dialing, tap this key to make a call Speed dial. Tap to access your speed dial entries Tap to access Contacts Call History. Tap to access the logged call information Keypad. Tap to show the keypad Delete. Tap to erase each subsequent digit of an entered number, or tap and hold to erase the whole number 1 2 3 4 To make a call using the keypad Press . If the keypad is not visible, tap . Enter the phone number, starting with the area code, by tapping the number keys. Tap . To end a call To end an ongoing call, press · . 1 2 3 4 To make international calls Press .*

*Tap and hold down until the international call prefix "+" appears. Enter the country/region code, area code (without the initial zero) and phone number. Tap . 29 This is an Internet version of this publication. © Print only for private use.*

*1 2 3 4 To make a call from Contacts Press , then tap the tab. Scroll to the contact you want to call. Tap the contact to see all the contact's phone numbers. Scroll to the phone number you want to call and tap it. The Call History You can view information about answered, dialled and missed or rejected calls, such as phone numbers, date, time and call length.*

*To open the Call History Press . Tap . To make a call from the Call History Press , then tap the tab. Scroll through all calls and tap the entry you want to view. Tap the number you want to call. You can also view your call history in SlideView by pressing and then tapping Call History. 1 2 1 2 3 Receiving calls · To answer a call Press . To reject a call and send a busy tone When you get an incoming call, press · . · To turn off the ringtone without answering a call*

*While the phone is ringing, tap Mute.*

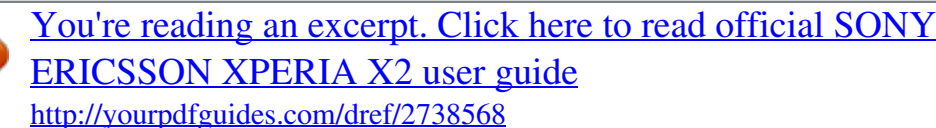

 *Rejecting a call with an SMS text message This feature lets you reject a call by sending an SMS text message with a pre-defined content to the calling party.*

*Before you use this feature you need to enable it. To enable the Reject call with text message feature Press . Tap Menu > Tools > Options..., then tap the Advanced tab. Mark the Reject call with text message: checkbox. Enter the text message you want sent to the calling party when you reject a call. Tap OK. To reject a call with a text message When you get an incoming call, press .*

*When Send "busy" text message? appears, tap Yes. 1 2 3 4 5 1 2 Emergency calls Your phone supports international emergency numbers, for example, 112 or 911. You can normally use these numbers to make emergency calls in any country, with or without the SIM card inserted, if you are within range of a network. In some countries, other emergency numbers may also be promoted. Your network operator may therefore have saved additional local emergency numbers on the SIM card.*

*30 This is an Internet version of this publication. © Print only for private use. 1 2 3 To make an emergency call Press . Dial the local emergency number, or look it up on the SIM card, if available. Press .*

*Speed Dial You can use Speed Dial to speed up dialing to the contacts that you call most frequently. You can store speed dial numbers in positions 2 to 99 (position 1 is reserved for your voicemail). If you, for example, want to call the contact you have stored in position 3, you just tap and hold number key 3 on the Phone keypad. To call a contact stored in positions 10 to 99, tap the first number key and then tap and hold the second number key. Before you can create a Speed Dial entry, the contact must already exist in Contacts. To create a Speed Dial entry Press . Tap . Tap and hold down on the contact you want to assign to the speed dial key. Tap Add to Favorites..*

*.. Select the phone number you want to be assigned to the speed dial key. Select an available position, which will be used as the speed dial number for this contact. 1 2 3 4 5 6 More call features · To adjust the ear speaker volume during a call Press the volume key up or down. To adjust the default ear speaker volume 1 2 3 Tap the status icon , then tap it again in when it appears the drop down box. icon) to the desired level. Drag the on-screen volume slider (below the Tap OK. Phone services Your phone can directly link to your mobile phone network and allow you to access and change the settings of various phone services. Phone services may include Call Forwarding, Call Waiting, Voicemail and more.*

*You can contact your service provider to find out more about the availability of services for your phone. To access and change settings for phone services Tap > Settings > Personal > Phone > the Services tab. Select the service you want to use, then tap Get Settings...*

*. Choose your desired options, then tap ok. 1 2 3 Smart Dialing Your phone uses the Smart Dialing feature, which makes it easy for you to dial a phone number. When you start entering a phone number or a contact name, your phone automatically searches for a match in Contacts, on the SIM card or in the Call History. A filtered list of phone numbers or contact names is shown, from which you can select a number to dial.*

*No settings can be entered for this feature. Conference calls With a conference call, you can have a joint conversation with up to five people. 31 This is an Internet version of this publication. © Print only for private use. 1 2 3 To set up a conference call Make a call. Put the call on hold and make a new call, or accept a new incoming call. Tap Menu > Conference. Adding a contact to Contacts after a call This feature means you can save a new phone number automatically to Contacts after a call. Before you use this feature, you need to enable it. To enable the automatic saving of phone numbers after a call Press .*

*Tap Menu > Tools > Options.... Tap the Advanced tab. Mark the checkbox Add new phone number to Contacts at the end of call. Tap OK. 1 2 3 4 5 Telephone Typewriter (TTY) Telephone Typewriter (TTY) is a telecommunications device for a deaf or speech impaired person which allows text communication on a standard phone call to be transmitted to another phone. If you use a TTY device, you can enable your phone to communicate with it. To enable TTY mode Tap > Settings >Personal > Accessibility.*

*Mark the checkbox Enable TTY functionality. 1 2 Video call Video call lets you make or receive a call with a two-way live video stream. To make or receive a video call, you must have access to a 3G (UMTS) network. 3G (UMTS) service is or appears on the screen. To make a video call, both parties on the available when call must have a 3G (UMTS) phone subscription that supports 3G (UMTS) service, and 3G (UMTS) coverage.*

*To make a video call using the keypad Press . If the phone keypad is not visible, tap to make it visible. Enter the phone number you want to call by tapping the keys on the phone keypad. Tap Menu > Video Call. To make a video call from Contacts Press .*

*Tap . Scroll to the contact you want to call. Tap Menu > Video Call. To make a video call from Call History Press . Tap . Scroll through all calls to find the entry you want. Tap the entry and tap Menu > Video Call. 1 2 3 4 1 2 3 4 1 2 3 4 Video call settings You can change the video call settings in two ways: · During a video call, you can tap the control buttons on the video call screen to turn your microphone on or off, to control the image presentation, and to choose which camera to use. 32 This is an Internet version of this publication. © Print only for private use.*

*· From the Phone screen, or during a video call, you can tap Menu > Video call settings to enter more comprehensive settings. These settings are preferably entered before you start making a call. To enter video call settings Press . Tap Menu > Video call settings. In the Still image: drop-down menu, select an image that is displayed if you stop your camera. In the Video screen preference: drop-down menu, select how you want the video feeds to be displayed on the screen. This can also be controlled with the control buttons on the screen. Mark or unmark the More options: checkboxes according to the information you want displayed during a video call. When you are finished, tap OK. You can also enter video call settings by tapping > Settings > Personal > Video Call. 1 2 3 4 5 6 Using Video call control keys 1 2 +001234567890 3 4 5 7 6 1 2 3 4 5 6 7 Incoming video call window Outgoing video call window Microphone on/off. Tap to mute or unmute your microphone Camera on/off. Tap to stop or resume the outgoing video feed. When stopped, a still image is shown Keypad on/off Swap windows. Tap repeatedly to browse through the available image display options Switch camera. Tap to toggle between the video call or the main camera 33 This is an Internet version of this publication.*

[You're reading an excerpt. Click here to read official SONY](http://yourpdfguides.com/dref/2738568)

[ERICSSON XPERIA X2 user guide](http://yourpdfguides.com/dref/2738568)

<http://yourpdfguides.com/dref/2738568>

 *© Print only for private use. Contacts In Contacts you can store information about the people and businesses you communicate with. For each contact you can store phone numbers, e-mail addresses, instant messaging (IM) names, and additional information such as company and home addresses. You can also assign a picture and a ringtone to a contact.*

*Contacts are by default stored in the phone memory, but they can also be stored on the SIM card. For more information on synchronizing contacts with your computer or a Microsoft® Exchange Server, see Synchronizing on page 39. Using Contacts You can access your contacts from the Windows® and then tapping the your contacts by pressing (start) menu. You can also access tab. 1 2 3 4 5 6 7 8 To add a contact Tap > Contacts. Tap > Outlook Contact. Tap Add a name and enter the name. If desired, enter the company name. Tap OK. Tap Add more numbers.*

*Select the desired number type, enter the number and tap OK. If desired, tap Add more e-mail/IM and enter e-mail and Instant Messaging addresses. To add a photo of the contact, tap , then select the picture file or tap Camera to take a photo of the contact. To assign a ringtone to the contact, or to add more addresses or additional info, tap Info at the top of the screen. Edit the information and tap OK. When you are finished, tap OK. To search for a contact Tap > Contacts. Tap Enter a name...*

*and enter the first few letters of the contact name. A list of contacts matching the letters appears. Scroll through the list and tap the desired contact. You can also scroll the contact list directly, or tap one of the letter boxes on top of the list of contacts. 1 2 3 1 2 3 To edit a contact Tap > Contacts.*

*Tap the desired contact, then tap > Edit. Edit the desired information and tap OK. To delete contacts Tap > Contacts. Tap > Select Contacts > Several. Tap the contacts you want to delete, then tap 1 2 3 > Delete.*

*34 This is an Internet version of this publication. © Print only for private use. 1 2 3 4 5 6 To create a group of contacts Tap > Contacts. Tap . Tap Messaging Group if you want to create a group of text or multimedia message recipients, or tap E-mail Group if you want to create a group of e-mail recipients. Enter the name of the group. Tap , tap the desired members of the group and tap Done. Tap OK. When you send a message to a group, all members of the group will receive a copy. If you send a text or multimedia message, you will be charged for each recipient in the group.*

*1 2 3 To call a contact Tap > Contacts. Tap the desired contact. Tap the phone number you want to call. To send a text or multimedia message to a contact or group Tap > Contacts. Tap the desired contact or group. For a contact, tap Send text message and the desired number. For a group of contacts, tap . Edit the message and tap . To send an e-mail message to a contact or group Tap > Contacts. Tap the desired contact or group.*

*For a contact, tap Send e-mail message and the desired address. For a group of contacts, tap . Tap the e-mail account you want to send the message from. Edit the message and tap . To send contact information using SMS Tap > Contacts.*

*Tap the desired contact. Tap > Send Contact > Messages. Mark the checkboxes for the contact information you want to send and tap Done. Enter the recipient's number and tap . To send contact information using BluetoothTM wireless technology Tap > Contacts.*

*Tap > Select Contacts > Several. Tap the contacts you want to send. Tap > Send Contact > Beam. The phone starts scanning for other BluetoothTM enabled devices. In the list of devices, tap the device you want to send the contact information to. 1 2 3 4 1 2 3 4 5 1 2 3 4 5 1 2 3 4 5 SIM contacts You can save contacts on the SIM card. Due to the limited memory on a SIM card, each SIM contact can only have two phone numbers and one e-mail address. SIM contacts are denoted by . 35 This is an Internet version of this publication. © Print only for private use.*

*1 2 3 To select which contacts to display Tap > Contacts. Tap > Filter. Select Device Contacts to only display contacts saved in the phone memory, select SIM Contacts to only display contacts saved on the SIM card, or select All Contacts to display all contacts. To copy contacts from the SIM card to the phone memory Tap > Contacts. Tap > Select Contacts > Several. Tap the SIM contacts you want to copy. Tap > Copy Contact > To Contacts. To copy contacts from the phone memory to the SIM card Tap > Contacts. Tap > Select Contacts > Several. Tap the phone contacts you want to copy.*

*Tap > Copy Contact > To SIM. 1 2 3 4 1 2 3 4 Finding company contacts using Microsoft® Exchange Server In addition to having contacts in your phone, you can access contact information from your organization's Company Directory. Access to the Company Directory is available only if your organization is running Microsoft® Exchange Server 2003 SP2 or higher, and if you have completed your first synchronization with the server. For more information on synchronizing contacts with your computer or a Microsoft® Exchange Server, see Synchronizing on page 39. To find contacts in the Company Directory Synchronize with the Microsoft® Exchange Server if you have not done so previously.*

*Tap > Contacts. Tap > Company Directory. Enter part of or the full contact name and tap Search. The phone connects to the Microsoft® Exchange Server and performs a search. To save a contact from the search result list to the phone, tap the contact, then tap > Save to Contacts.*

*1 2 3 4 5 36 This is an Internet version of this publication. © Print only for private use. Calendar Your phone has a calendar for managing your time schedule. For information on synchronizing the phone calendar with a Microsoft® Exchange Server or your computer, see Synchronizing on page 39. To open the calendar Press , then tap Calendar. You can also tap > Calendar. · Using the calendar 1 2 3 4 5 6 7 To create an appointment Press , then tap Calendar. Tap . Enter a subject. To change the start date, tap the date and edit as desired.*

*Do the same for the start time, end date and end time. If desired, tap Reminder: and set the time interval for the reminder. To select an option for another field, tap the field and select an option. When you are finished, tap OK. To view an appointment Press , then tap Calendar. Tap the desired appointment. To edit an appointment Press , then tap Calendar. Tap the appointment you want to edit. Tap > Edit. Edit the appointment and tap OK. To delete an appointment Press , then tap Calendar. Tap the appointment you want to delete. Tap > Delete. To manage appointment reminders When an appointment reminder appears, tap and select an option. 1 2 1 2 3 4 1 2 3 · to dismiss the reminder, or tap 1 2 3 4 5 6 To send an appointment using BluetoothTM wireless technology Make sure the receiving device has BluetoothTM turned on and that it is set as visible.*

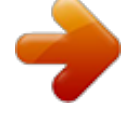

 *Press , then tap Calendar. Tap the appointment you want to send to the receiving device. Tap > Beam...*

Your phone starts searching for other BluetoothTM enabled devices. Wait until the receiving device appears in the list, then tap Tap to send. If the sending is *successful, the appointment will appear in the calendar application in the receiving device. Managing meeting requests using Microsoft® Outlook® If you have set up your phone for synchronization with a Microsoft® Exchange Server, you can send and reply to meeting requests from your phone. Meeting requests that you have received will appear as appointments in your calendar. 37 This is an Internet version of this publication. © Print only for private use. 1 2 3 4 5 6 7 8 9 10 11 To create and send a meeting request Press , then tap Calendar. Tap .*

*Enter the relevant details in the Subject: and Location: fields. To change the start date, tap the date and edit as desired. Do the same for the start time, end date and end time. If desired, tap Reminder: and set the time interval for the reminder. Tap Attendees:, then tap Add Required Attendee... or Add Optional Attendee...*

*. Select an attendee from the contacts in your phone, or tap Company Directory to search the Microsoft® Exchange Server for an attendee. To remove an attendee from the list of added attendees, use the navigation key to scroll to the attendee you want to remove, then tap > Remove attendee. When you have finished adding attendees, tap OK and continue editing the appointment. To select an option for another field, such as Status: or Sensitivity:, tap the name of the field and select an option.*

*Use the tabs at the top of the screen to switch between Appointment and Notes. When you are finished, tap OK > Yes to send the meeting request. To reply to a meeting request Press , then tap Messages > Outlook. Tap the meeting request. To check your availability during the time of the requested meeting, tap View your .*

*calendar. When you are done viewing, tap To accept, tap . To respond in another way, tap and select a response. An accepted meeting request is automatically added as an appointment in Calendar in your phone. If the meeting conflicts with another of your appointments, Scheduling Conflict appears at the top of the message. 1 2 3 4 38 This is an Internet version of this publication. © Print only for private use. Synchronizing Synchronizing between your phone and computer is an easy and practical way of keeping track of the same contacts, messages and calendar events on your computer as well as in your phone. It is possible to synchronize your phone in several different ways, depending on your preferred service and what content you want to synchronize. Synchronization methods You can synchronize your Windows® phone using the following methods: · · · By connecting wirelessly with the Sony Ericsson Sync service to synchronize with your Sony Ericsson account at m.*

*sonyericsson.com/user, using a 2G/3G mobile data or Wi-FiTM connection. By connecting locally to Microsoft® ActiveSync® using a USB or BluetoothTM connection to your Microsoft® Windows® computer. By connecting wirelessly to a Microsoft® Exchange Server using a 2G/3G mobile data or Wi-FiTM connection. Synchronizing using Sony Ericsson Sync You can use the Sony Ericsson Sync application to synchronize contacts, calendar events, tasks and text messages between your phone and the Sony Ericsson Web site m.sonyericsson.com/user. You can then access, edit and add information from any computer with an Internet connection. A Sony Ericsson account is required to access the synchronized information at m.sonyericsson.*

*com/user. This account can be created and set up from your phone, or you can create one at m.sonyericsson.com/user. The Sony Ericsson Sync application can be set up to connect to any SyncMLTM service.*

*1 2 3 To set up Sony Ericsson Sync in your phone Tap > Sony Ericsson Sync. Tap Get started. Follow the registration wizard to create a Sony Ericsson Sync account. To synchronize using Sony Ericsson Sync Tap > Sony Ericsson Sync. Tap Sync to start the synchronization.*

*To set up Sony Ericsson Sync for other SyncML services Tap > Sony Ericsson Sync. Tap Edit. Toggle between the two tabs and enter the account settings needed. Tap Save. Please contact your SyncML service provider for more information on your account settings. 1 2 1 2 3 4 1 2 3 4 To edit the synchronization settings in Sony Ericsson Sync Tap > Sony Ericsson Sync. Tap Edit. Toggle between the two tabs and edit the information needed. Tap Save. 39 This is an Internet version of this publication.*

*© Print only for private use. 1 2 3 4 5 6 7 To set up a synchronization schedule in Sony Ericsson Sync Tap > Sony Ericsson Sync. Tap Edit. Mark the Sync interval checkbox. Select a synchronization interval and tap Set. Select a start time for the synchronization and tap Set. Select a start date for the synchronization and tap Set. Tap Save. To stop a synchronization in Sony Ericsson Sync During synchronizing, tap Cancel. · Synchronizing with a Microsoft® Windows® computer using Microsoft® ActiveSync® You can synchronize your e-mail, contacts, calendar, songs, pictures and Internet favorites with your Microsoft® Windows® based computer by using a USB cable or BluetoothTM connection.*

*You can start by visiting this Microsoft® Web site: www.microsoft.com/getstarted. Before you can synchronize using a USB or BluetoothTM connection Before you can synchronize using a USB or BluetoothTM connection, you need to set up the synchronization software on your computer. Follow the instructions below for the version of Microsoft® Windows® you are running on your computer.*

*To set up a synchronization in Microsoft® Windows® XP Computer: Go to www.microsoft.com/getstarted to download the latest version of the Microsoft® ActiveSync® application to your computer. Microsoft® ActiveSync® 4.5 or later is required.*

*Follow the on-screen instructions to install the software. Phone: Connect the phone to the computer using the USB cable that comes with the phone and wait for a few seconds. Computer: A synchronization setup wizard automatically starts and guides you through the creation of a synchronization partnership, and the selection of the information types that you want to synchronize. To set up a synchronization in Microsoft® Windows Vista® or Microsoft® Windows® 7 Computer: Go to www.microsoft.com/getstarted to download the latest version of the Windows Mobile® Device Center application to your computer. Follow the on-screen instructions to install the software. Phone: Connect the phone to the computer using the USB cable that comes with the phone and wait for a few seconds. Computer: The Windows Mobile® Device Center automatically starts. Follow the on-screen instructions to complete the phone synchronization*

*setup.*

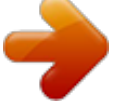

 *1 2 3 4 1 2 3 4 Synchronizing your phone with Microsoft® Windows® using a USB cable To start synchronizing with your Microsoft® Windows® computer using a USB cable, follow the instructions for the version of Microsoft® Windows® you are running on your computer. To synchronize with a Microsoft® Windows® XP computer using a USB cable Connect your phone to the computer using the USB cable. Microsoft® ActiveSync® opens automatically and the synchronization starts. · 40 This is an Internet version of this publication. © Print only for private use. 1 2 3 To synchronize with Microsoft® Windows Vista® or Microsoft® Windows® 7 using a USB cable Connect your phone to the computer using the USB cable. Computer: Select Windows Mobile Device Center from the start menu. Click at the lower left part of the Windows Mobile® Device Center window. Synchronizing your phone with Microsoft® Windows® computer using BluetoothTM To start synchronizing with your Microsoft® Windows® computer using a BluetoothTM connection, you must first set up a BluetoothTM partnership between your phone and the computer. See BluetoothTM technology on page 50 for more information on how to set up a BluetoothTM partnership.*

*To synchronize your phone with a Microsoft® Windows® computer using BluetoothTM To synchronize with your computer using BluetoothTM, the computer must have built-in BluetoothTM functionality or you must use a BluetoothTM adapter or dongle together with the computer. If you are having trouble synchronizing by using BluetoothTM, see Troubleshootingon page 85. 1 2 3 Make sure the BluetoothTM function in both your phone and the computer is turned on and that the devices are set to visible. Tap > ActiveSync. Tap Menu > Connect via Bluetooth.*

*To conserve battery power, turn off the BluetoothTM function when it is not needed. Changing which information is synchronized You can change which information to synchronize from your phone. You can also delete a Microsoft® Outlook® account from your phone. Before changing the synchronization settings in your phone, make sure it is disconnected from the computer. 1 2 3 4 To change which information is synchronized Tap > ActiveSync. Tap Menu > Options. Mark the check boxes for the items you want to synchronize. To change synchronization settings for an information type, select it and tap Settings. This allows you to set the download size limit, specify the time period of information to download, and more. To delete a Microsoft® Outlook® account in your phone Tap > ActiveSync. Tap Menu > Options. Select the name of the account that you want to delete. Tap Delete. Tap Yes. You may be required to restart your phone in order for the changes to take effect.*

*1 2 3 4 5 Synchronizing music and video When you connect the phone to a computer using a USB cable, media content such as music and video may be automatically synchronized depending on how you have set up the synchronization. To set up media synchronization Make sure you have set up the synchronization for the Microsoft® Windows® version running on your computer before progressing. Also make sure you have selected the media items or information types to synchronize. 41 This is an Internet version of this publication. © Print only for private use. 1 2 3 Computer: If not already installed, download and install Windows Media® Player version 10 or later from www.microsoft.com. Connect the phone to the computer using the USB cable that comes with the phone and wait for a few seconds. If prompted, follow any on-screen instructions to continue the media synchronization setup. Start Windows Media® Player. Certain versions of Windows Media® Player might require you to configure the media synchronization setup further. See the help section for your version of Windows Media® Player for more information. To synchronize music and video Connect your phone to the computer using the USB cable that comes with the phone and wait for a few seconds. Computer: Start Windows Media® Player.*

*Click to show the synchronization view of Windows Media® Player. The memory card of your phone is displayed in the right pane of Windows Media® Player. Select the media files you want to synchronize between the computer and your phone, and drag them to the synchronization pane to the right. Click to start the synchronization to synchronize the media files with your phone. Detailed instructions may differ for your version of Windows Media® Player. See the help section for your version of Windows Media® Player for more information. 1 2 3 4 5 Synchronizing wirelessly with a Microsoft® Exchange Server By using a Wi-FiTM connection or a 2G/3G mobile data connection you can synchronize wirelessly with a Microsoft® Exchange Server, for example, to synchronize with company e-mails calendars and contacts. To be able to synchronize wirelessly with a Microsoft® Exchange Server, your company or organization must have an e-mail server that is running Microsoft® Exchange Server with Microsoft® Exchange ActiveSync®. Setting up a Microsoft® Exchange Server connection Before you can start to synchronize with, or access information from, a Microsoft® Exchange Server, you need to set up a Microsoft® Exchange Server connection in your phone. You may need the following information from your network administrator: · · · Microsoft® Exchange*

*Server name (must be the Microsoft® Outlook® Web access server name) Domain name User name and password that you use at work If you have synchronized e-mail messages with your computer before, you must change the existing local synchronization setup in Microsoft® ActiveSync® in your phone. You must also change what types of information to synchronize before you can synchronize wirelessly with a Microsoft® Exchange Server. To set up a Microsoft® Exchange Server connection Perform these steps only if you have not previously synchronized your e-mails, calendars or contacts. 1 2 3 4 5 6 7 8 9 10 Tap > E-mail > Setup E-mail. Enter your e-mail address and tap Next. Unmark the Try to get e-mail settings automatically from the Internet check box, then tap Next.*

*In the Your e-mail provider list, select Exchange server, then tap Next. Tap Next again. Make sure the e-mail address is correct, then tap Next. In the Server address box, enter the Microsoft® Exchange Server name, then tap Next. Enter your user name, password and domain, then tap Next. Mark the checkbox if you want to save your password and synchronize automatically. Mark the check boxes for the types of information items that you want to synchronize with the Microsoft® Exchange Server. Tap Finish. Your phone automatically starts the synchronization. 42 This is an Internet version of this publication.*